# **Table of Contents**

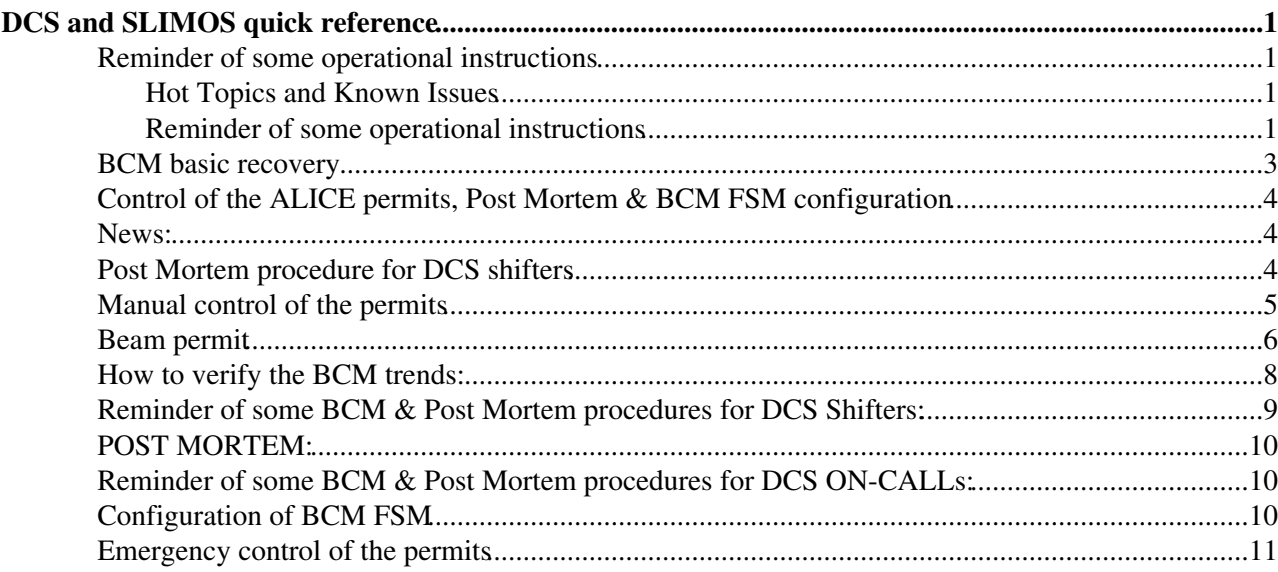

# <span id="page-1-0"></span>**DCS and SLIMOS quick reference**

 **[Useful phone numbers](https://twiki.cern.ch/twiki/bin/edit/Sandbox/DCSUsefulPhoneNumbers?topicparent=Sandbox.TestCopy;nowysiwyg=1)**

### <span id="page-1-1"></span>**Reminder of some operational instructions**

### <span id="page-1-2"></span>**Hot Topics and Known Issues**

This section shows all known issues which are not yet imported to the users guide or which will be valid only for a limited period of time. **Check the topics before you start your shift**. Please note the date of last update - the content might have changed since your last shift.

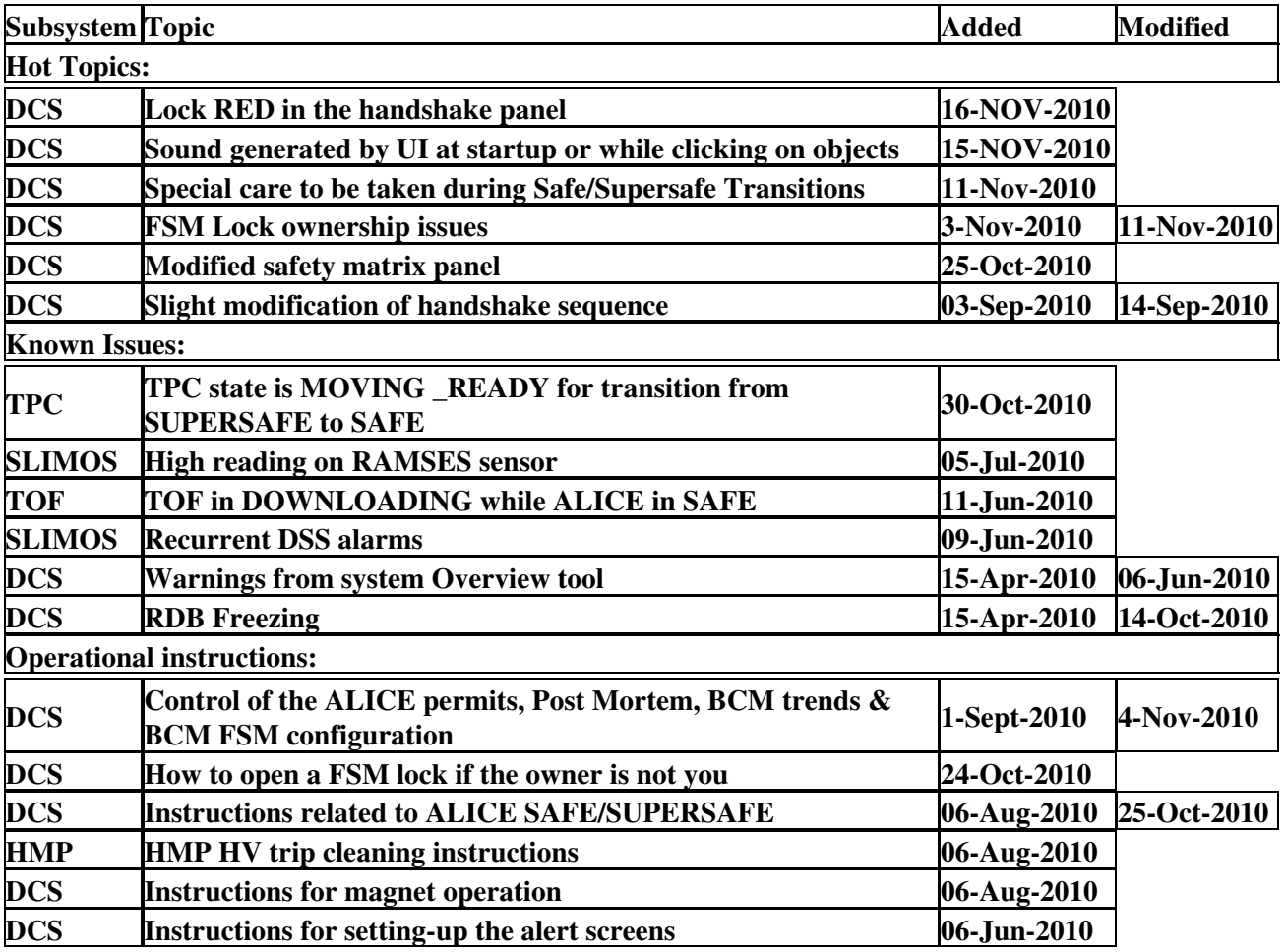

### <span id="page-1-3"></span>**Reminder of some operational instructions**

**△** One of the most important tasks of the DCS operator is to make sure the experiment state is compatible (safe) with respect to the LHC activities. For the current operational procedures and instructions refer to the [SafeSupersafe](https://twiki.cern.ch/twiki/bin/edit/Sandbox/SafeSupersafe?topicparent=Sandbox.TestCopy;nowysiwyg=1) page and to the [DCS Users Guide](https://alicedcs.web.cern.ch/alicedcs/Documents/UsersGuide/DCS_Guide.pdf)<sup>2</sup>.

**A** No commands shall be given to any detector without explicit approval of that detector and/or Shift Leader/run-coordinator.

The [FSM](https://twiki.cern.ch/twiki/bin/view/Sandbox/FSM) control panel shall be closed after use, and no action shall be performed through this window other than taking or releasing detectors (on their request). When closing the [FSM](https://twiki.cern.ch/twiki/bin/view/Sandbox/FSM) control panel, answer NO on the question in the popup if you want to release the hierarchy.

### TestCopy < Sandbox < TWiki

Do not forget to warn the CTP shifter to change the clock (to LHC clock at the end of the handshake, as indicated on the panel, and to local clock at the dump or loss of beams)

**D** Do not leave the DCS console unattended for prolonged periods. Read through these instructions at the start of each of your shifts (at least check the revision date at the bottom...), as they might have been updated since your last shift.

E Keep track of all events and operations (timestamped) in the DCS shifter logbook: [DCS ELOG](http://alidcselog/Shifter+Reports/)<sup>®</sup> (Accessible only from the DCS network). Create a single entry per shift under the tab 'Shifter Reports' (using 'New', then update it regularly with 'Edit; Submit').

Keep track of all ALERTS in the DCS shifter logbook: DCS ELOG $\mathbb{F}$  (Accessible only from the DCS network). Create a single entry per shift under the tab 'Alert Tracking' (using 'New' and Submit').

Add all major events also in the [ALICE electronic logbook](http://alice-logbook.cern.ch) (log in with your own cern account). Also add an 'end of shift' report (extract the most important events from the DCS ELOG).

Keep the 'DCS Message' on the DCS monitoring page updated [\(see how\)](https://twiki.cern.ch/twiki/bin/edit/Sandbox/BIgScreen?topicparent=Sandbox.TestCopy;nowysiwyg=1)

**Make sure that all systems are taken, either by central DCS or (in exceptional cases, with permission of** Shift Leader) locally by the detector. There should be no 'orphan' systems. LHC, Services, Run Unit and TRI\_DCS are always taken by central DCS.

Do not acknowledge alarms (both DSS and Alarm Screen) 'blindly', unless explicitly instructed by that detector to do so. Try to find the detector expert and check with him.

As SLIMOS watch the DSS and CSAM status in the alarm box on the 'big screen' in the ACR.If one of these turns red, look on the safety screens for details. If you are not the SLIMOS, inform the SLIMOS. In the rare event there is no SLIMOS assigned on your shift, call André Augustinus (163534) or Arturo Tauro (162529).

#### \* **A. [FSM](https://twiki.cern.ch/twiki/bin/view/Sandbox/FSM) node for ALI\_DCS\LHC\DCS\_BCM is DEAD**

- $\triangle$  0. Log in on alidescom042 as dcssys •
	- ♦ 1. Restart [FSM](https://twiki.cern.ch/twiki/bin/view/Sandbox/FSM) manager
	- 2. Verify in the Advanced [FSM](https://twiki.cern.ch/twiki/bin/view/Sandbox/FSM) Control panel that nodes BCM\_SIDE\_A, ♦ BCM\_LV\_SIDE\_A, BCM\_SIDE\_C, BCM\_LV\_SIDE\_C are DEAD. If these nodes are not in DEAD then stop them using red buttons.
	- 3. Verify in the normal [FSM](https://twiki.cern.ch/twiki/bin/view/Sandbox/FSM) Control panel that the BCM\_SIDE\_A and BCM\_SIDE\_C nodes ♦ are excluded from the LHC\DCS\_BCM [FSM](https://twiki.cern.ch/twiki/bin/view/Sandbox/FSM) node.
	- 4. If [FSM](https://twiki.cern.ch/twiki/bin/view/Sandbox/FSM) node ALI\_DCS\LHC\DCS\_BCM\BCM\_TELL1 is in the state different from ♦ READY:
		- $\Diamond$  Send the [FSM](https://twiki.cern.ch/twiki/bin/view/Sandbox/FSM) command GO\_STBY\_CONFIGURED and then GO\_READY for the LHC\DCS\_BCM\BCM\_TELL1\myTell1\_BCM\_node. Enter 2 as the value of parameter in the popup window. The state should change to READY.
	- 5. Go to the LHC\LHC\_ALI\_HANDSHAKE [FSM](https://twiki.cern.ch/twiki/bin/view/Sandbox/FSM) node. If it is in state ♦ PROBLEM\_REPORTED then send [FSM](https://twiki.cern.ch/twiki/bin/view/Sandbox/FSM) command ACKOWLEDGE. The state should change to STANDBY.
	- $\triangle$  6. Verify there is no active errors/fatals from the lhc exchange project on the alarm screen.
	- ♦ 7. Send an email to Mateusz with your comments about this procedure

#### **B. Problems with control and monitoring of TELL1 (e.g. with operating the beam permits)** •

- ♦ 1. Verify whether the operator recovery procedure was done properly
- ♦ 2. Verify the status of DIM server directly on CCPC:
- $\Diamond$  i. Login to alidescom 181 (this machine is also called alidesexp)
- $\Diamond$  ii. Start command prompt and type a command: permits. This will log you to the CCPC
- ◊ iii. Execute sudo service ccserv status
- $\Diamond$  iv. If the status is not OK execute sudo service ccserv restart
- $\Diamond$  v. Each operation of restarting DIM server requires also restarting of PVSS man-ager
- Background information: the actions on CCPC are performed on alidcsaux001 in the ◊ context of cc user

### **C. Manual restart of PVSS manager if restart procedure from the panel** • **LHC\DCS\_BCM\BCM\_TELL1 fails:**

- ♦ 1. Login to alidcscom042
- ♦ 2. Open pvss console and log
- ♦ 3. Stop bcmMonitorSensors manager it should restart automatically
- 4. Verify in the pvss log whether the transient recorder started successfully if not consult ♦ with Giacinto/Claudio/Mateusz restarting of the whole project

#### **D. Checking the status of injection permits directly from the board via SSH:** •

- $\triangle$  1. Go to LHC\DCS\_BCM\BCM\_TELL1 panel
- 2. Click Generate report for section CCPC status. This operation last ~30 seconds. Please ♦ verify the timestamp of report.

#### **E. Manual control of Tell1 (ONLY FOR DEBUGGING AND IN EMERGENCY):** •

- The operation described below are not proven to be successful when they are ex-ecuted ♦ simultaneously with running CCSERV server. Nevertheless no problems were reported so far.
- ♦ 1. Login to alidcscom181 (also called alidcsexp)
- ♦ 2. Start command prompt and type a command: permits.
- ♦ 3. After being transferred to the CCPC type following commands:
- $\triangle$  4. cd cmdlnutils
- $\triangleleft$  5. ls
- ♦ 6. the list of scripts should be displayed (bcm\_allowCirculation, bcm\_allowInjection,..)
- ◆ 7. ./bcm\_checkStatus
- ♦ 8. The view provides status of TELL1 and can used to monitoring
- ♦ 9. You can stop this by pressing ctrl-c
- 10. You can operate the TELL1 the most important commands:
	- ◊ a. ./bcm\_allowCirculation
	- ◊ b. ./bcm\_allowInjection
	- ◊ c. ./bcm\_inhibitInjection
	- ◊ d. ./bcm\_startTransientRecorder
	- Expert information: the actions on CCPC are performed on alidcsaux001 in the ◊ context of cc user

### <span id="page-3-0"></span>**BCM basic recovery**

#### **IF**

• BCM rectangle in the Auxiliary Monitoring Zone in the left-bottom corner of the UI is not green

### **AND**

• you are not during the Post Mortem procedure (there is no Post Mortem popup panel and ALI\_DCS\LHC\DCS\_BCM [FSM](https://twiki.cern.ch/twiki/bin/view/Sandbox/FSM) node is not in state DUMP)

#### **THEN**

• BCM is failing

### **ACTIONS:**

- 1. Navigate to the [FSM](https://twiki.cern.ch/twiki/bin/view/Sandbox/FSM) node ALI\_DCS\LHC\DCS\_BCM and double click on it to open the panel:
- 2. If the TELL1 on the top right side is in NO\_CONTROL then
	- ♦ a. Navigate to the [FSM](https://twiki.cern.ch/twiki/bin/view/Sandbox/FSM) node ALI\_DCS\LHC\DCS\_BCM\BCM\_TELL1
	- ♦ b. Click the button **A** () to active the recovery buttons B and D
	- c. Click the button **B** (Restart all) and wait until **C** (Startup status) message switched to OK. ♦ Operation last ~120 seconds.
	- d. If C (Startup status) moves to ERROR press the button **D** (Restart PVSS manager) and wait ♦ until  $C$  (Startup status) message switched OK (operation last  $\sim$  30 sec)
	- e. Open the [FSM](https://twiki.cern.ch/twiki/bin/view/Sandbox/FSM) control panel (**K**) of the node ALI\_DCS\LHC\DCS\_BCM\BCM\_TELL1 ♦ and send the command GO\_STBY\_CONFIGURED and then GO\_READY and enter value **2** on the popup panel which appears.
	- ♦ f. The BCM\_TELL1 node should move to state READY

If you do not succeed then call DCS On call.

# <span id="page-4-0"></span>**Control of the ALICE permits, Post Mortem & BCM FSM configuration**

### <span id="page-4-1"></span>**News:**

• Please note that there is a new step: "Verify the BCM trends" in the "Post Mortem" and "Beam permit" procedures. The instructions are in the section: "How to verify the BCM trends"

### <span id="page-4-2"></span>**Post Mortem procedure for DCS shifters**

• The diagram below presents the BCM system logic (upper half) and shifter's action (lower half) after Post Mortem occurs:

TestCopy < Sandbox < TWiki

### <span id="page-5-0"></span>**Manual control of the permits**

- Before arming the injection permits, make sure ALICE is SAFE/SUPERSAFE. Discuss with DCS On-call/ Shift Leader any exception.
- Navigate to the [FSM](https://twiki.cern.ch/twiki/bin/view/Sandbox/FSM) node ALI\_DCS\LHC\DCS\_BCM\BCM\_TELL1\myTell1\_BCM ( **A**) and double click on it to open the panel. Click the button **B** (…) to open the popup panel with manual

control of permits:

• Use the buttons C to operate the permits. Click the 'Enable' button to activate the permits removal buttons:

.

### <span id="page-6-0"></span>**Beam permit**

If the beam background in ALICE is above a safe level then the BCM will dump the beam and make the beam permit FALSE (red).

**IF**

• BEAM PERMIT IS FALSE (RED)

#### **THEN**

#### • IT IS NECESSARY TO REARM THE BEAM PERMIT MANUALLY

#### **ACTIONS:**

- 1. Inform Shift Leader
- 2. If you are during the Post Mortem procedure (there is Post Mortem popup panel and ALI\_DCS\LHC\DCS\_BCM [FSM](https://twiki.cern.ch/twiki/bin/view/Sandbox/FSM) node is in state DUMP) then wait until it finishes.
- 3. Navigate to the [FSM](https://twiki.cern.ch/twiki/bin/view/Sandbox/FSM) node ALI\_DCS\LHC\DCS\_BCM\BCM\_TELL1\myTell1\_BCM ( **A**) and double click on it to open the panel:

• 4. Click the button **B** (…) to open the popup panel with manual control of permits:

- 5. Press the button **C**. The beam (user) permit should move to TRUE (green). If you do not succeed then call DCS On call.
- 6. Verify the BCM trends (instructions below).

### <span id="page-8-0"></span>**How to verify the BCM trends:**

1. Navigate to the [FSM](https://twiki.cern.ch/twiki/bin/view/Sandbox/FSM) node ALI\_DCS\LHC\DCS\_BCM\BCM\_TELL1\myTell1\_BCM ( **A**) and • double click on it to open the panel: . Open the "Sensors" (**B**) tab. Use four buttons (**C**) to display the BCM trends one by one.

- a) For the RS32 trends: check if there is a peak of values on the plots that exceed the level of ♦ 20 nA (you should see a peak like **D** which corresponds to the time of the dump). Note the values of peaks
- b) For the RS2 trends: check if there is a peak of values on the plots that exceed the level of ♦ 1000 nA. Note the values of peaks.
- $\bullet$  2.
- If there is NO peak above 20nA on the RS32 plots and NO peak above 1000nA on the RS2 plots and ALICE dumped the beam (the beam permit was removed) then call DCS Oncall.
- If there is a peak above 20nA on RS32 plots OR a peak above 1000nA on RS2 and the beam ♦ permit was NOT removed then call DCS Oncall.
- 3. Note in the shift report the values of the all the peaks.

### <span id="page-9-0"></span>**Reminder of some BCM & Post Mortem procedures for DCS Shifters:**

**A**. There are several situations when status of the ALICE permits may change:

- LHC injection handshake,
- CCC (via Shift Leader) asks for giving the permits manually,
- Post Mortem
- arming of the Beam Permit after Post Mortem triggered by ALICE
- manual removing of the injection permits on Shift Leader request

Shifter should verify then on the alarm screen if there is no alarm related to lhc exchange project. There are 2 obsolete alarms from lhc\_exchange: [FSM](https://twiki.cern.ch/twiki/bin/view/Sandbox/FSM) summary (from 2008 and 2009) - do not worry about them.

By default the manual rearming of the injection permits can be performed only if ALICE is SAFE/SUPERSAFE and CCC expects them. For some LHC tests when the injection is not planned the permits might be armed irrespective of the SAFE/SUPERSAFE state (only on Shift Leader explicit request!).

**B**. In case of communication problems (alarms, problem with giving the permits) the shifter can:

- 1. Give the permits using emergency button if CCC is expecting them (TWIKI, FOLDER)
- 2. Try to restore the communication using recovery button (DCS GUIDE, FOLDER)
- 3. Check what is the true status of permits/transient recorder using manual report (on the panel ali\_dcs\lhc\dcs\_bcm\bcm\_tell1) - upon Oncall request

DCS On call should be immediately informed.

Reminder of some BCM & Post Mortem procedures for DCS Shifters:  $\qquad \qquad \qquad \qquad 9$ 

# <span id="page-10-0"></span>**POST MORTEM:**

Post Mortem:

- can occur anytime
- it implicates the injection permits are removed automatically
- if ALICE BCM caused the beam dump then also the Beam Permit is removed
- Post Mortem last  $\sim$  3 minutes

After the Post Mortem the shifter should check:

- if permits were rearmed if necessary (i.e. ALICE is SAFE and ALICE is during injection handshake)
- if there is no alarms related with LHC exchange project (up to 6 minutes after the Post Mortem procedure started)
- the status of the Beam Permit. If it is red, then arm the Beam Permit manually, inform Shift Leader and DCS oncall (by email during the night)
- peaks on the BCM trends

The injection permits are rearmed automatically after Post Mortem when:

- ALICE is SAFE and
- ALICE did not caused the beam dump and
- LHC injection handshake is in 'injection' phase (the status is 'LHC injection ready' or 'LHC injection imminent' after the command 'CONFIRM inject' has already been sent from ALICE)

## <span id="page-10-1"></span>**Reminder of some BCM & Post Mortem procedures for DCS ON-CALLs:**

In case of problems with communication of BCM (giving the permits, alarms)

1. Restart the communication:

- Use recovery buttons (if shifter did not use them so far) (DCS GUIDE)
- Restart of the PVSS manager bcmMonitorSensors with PVSS console on alidcscom042 (DCS GUIDE)
- Restart the project follow the instructions: [Restart of the LHC\\_EXCHANGE project](https://twiki.cern.ch/twiki/bin/edit/Sandbox/Lhc_exchange_restart?topicparent=Sandbox.TestCopy;nowysiwyg=1)
- Only if BCM experts are not available and it is absolutely critical: restart the VME with Tell1 (panel: ALI\_DCS\LHC\DCS\_BCM\BCM\_INFRA\BCM\_VME+ after few minutes restart the project + reupload thresholds table to Tell1

2. Write an email to Mateusz + Giacinto

The "CCPC is not accessible" alarm indicates communication problems. It can be removed manually in PARA on alidcscom042 - after successful recovery and when investigation is finished.

# <span id="page-10-2"></span>**Configuration of BCM [FSM](https://twiki.cern.ch/twiki/bin/view/Sandbox/FSM)**

Please note that [FSM](https://twiki.cern.ch/twiki/bin/view/Sandbox/FSM) nodes: BCM\_SIDE\_A and BCM\_SIDE\_C are excluded from LHC\DCS\_BCM and should remain in state DEAD

## <span id="page-11-0"></span>**Emergency control of the permits**

Use this procedure only if the normal BCM recovery fails and after DCS On-call approval

**IF**

• There is a problem with giving the permits and LHC expects them (i.e. injection handshake is in underway), ALICE is SAFE/SUPERSAFE

### **THEN:**

- 1. Navigate to the [FSM](https://twiki.cern.ch/twiki/bin/view/Sandbox/FSM) node ALI\_DCS\LHC\DCS\_BCM\BCM\_TELL1\myTell1\_BCM ( **A**).
- 2. Click the button Emergency Control ( **B**).
- 3. Follow the instructions from popup panel ( **C**).

• go\_stby\_conf.PNG:

TestCopy < Sandbox < TWiki

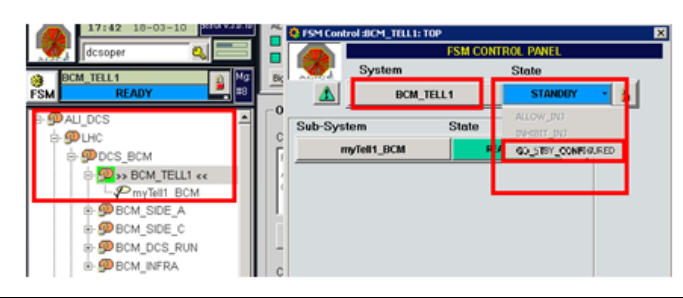

This topic: Sandbox > TestCopy

Topic revision: r6 - 2011-04-06 - MateuszLechman

Copyright &© 2008-2021 by the contributing authors. All material on this collaboration platform is the property of the contributing authors. or Ideas, requests, problems regarding TWiki? use [Discourse](https://discourse.web.cern.ch/c/collaborative-editing/wikis/12) or [Send feedback](https://twiki.cern.ch/twiki/bin/view/Main/ServiceNow)